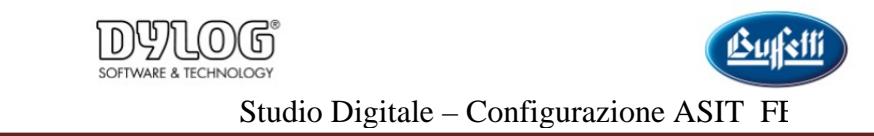

# **Sommario**

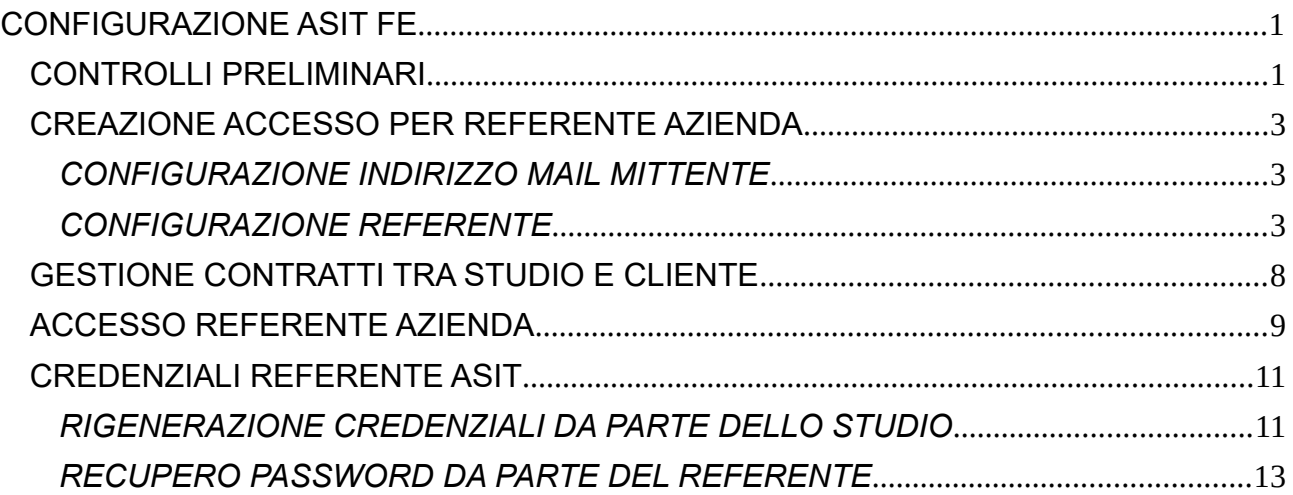

# <span id="page-0-0"></span>**CONFIGURAZIONE ASIT FE**

# <span id="page-0-1"></span>**CONTROLLI PRELIMINARI**

Prima di procedere con la configurazione dell'ASIT FE occorre verificare le seguenti impostazioni: Nel menu "Dati Informativi/Configurazione Referenze" verificare la presenza dei seguenti tipi Referenze

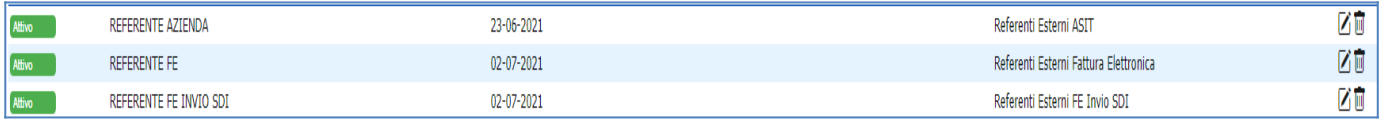

#### **IMPORTANTE Nel caso in cui si rilevi la mancanza di una o più Tipi Referenza presenti nell'elenco sopra è necessario rigenerare il DB facendo attenzione che il DB stesso sia stato attivato correttamente per il B2B.**

Entrare poi in Modifica Referenza tramite il simbolo presente nelle colonna "Funzioni" e verificare che siano configurate come da immagini che seguono.

# **Tipi di Referenze**:

• Referente Azienda: accesso referenti in ASIT per visionare le fatture e tutti i documenti messi a disposizione dallo studio.

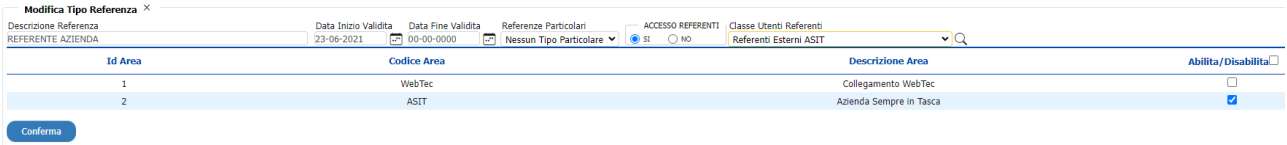

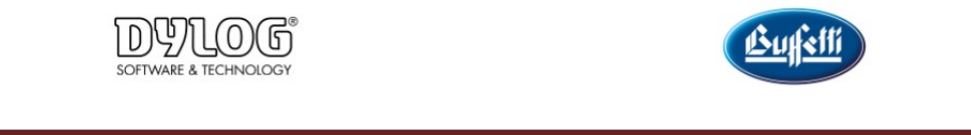

• Referente FE Invio SDI: accesso su portale tramite ASIT per generazione fatture attive più abilitazione all'invio coda SDI.

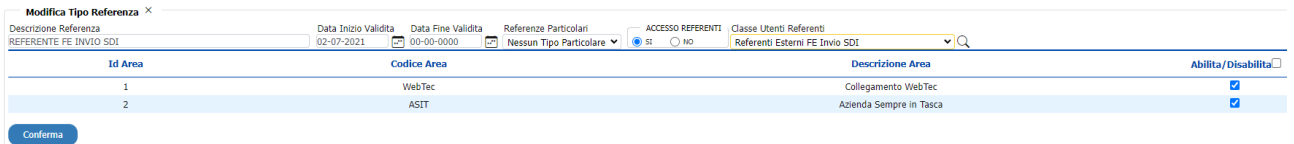

• Referente FE: accesso su portale tramite ASIT per generazione fatture attive. Non è abilitato all'invio coda SDI.

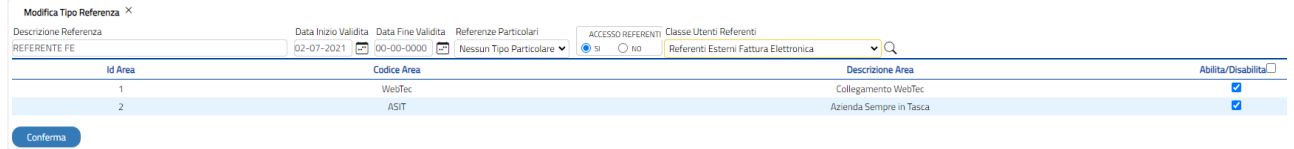

Dal menu Dati Informativi\Azienda sempre in tasca verificare che ai raggruppamenti "Fatture elettroniche ricevute" e "Fatture elettroniche inviate" siano associati ai tipi di referenza corretti come da immagine sotto

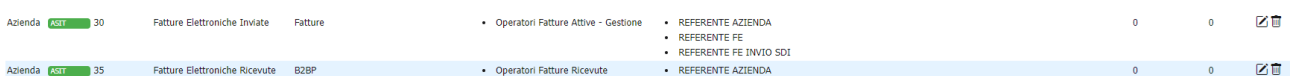

# <span id="page-1-1"></span>**CREAZIONE ACCESSO PER REFERENTE AZIENDA**

Per consentire l'accesso alla piattaforma al referente dell'azienda cliente dello studio, è necessario:

- indicare la mail dello studio che verrà utilizzata come mittente per l'invio delle credenziali;
- censire il referente all'interno dell'anagrafica del cliente stesso.

#### <span id="page-1-0"></span>*CONFIGURAZIONE INDIRIZZO MAIL MITTENTE*

Per poter configurare l'indirizzo mail dello studio è necessario accedere al punto di menu, nella sezione "Commercialisti", "Dati informativi/Configurazione referenze" e compilare:<br>Dati Informativi

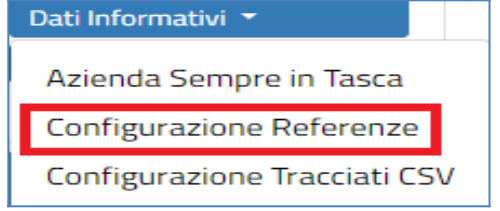

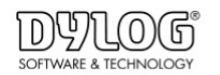

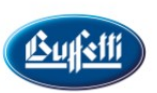

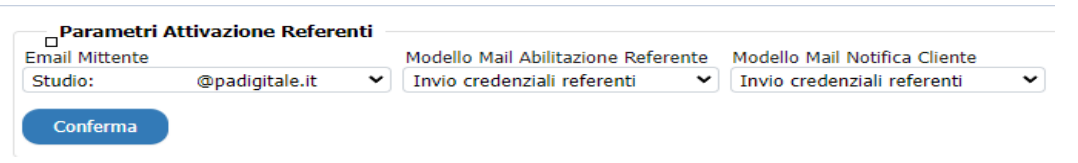

- il campo "Email mittente" indicando l'indirizzo e-mail censito all'interno dello studio da utilizzare come mittente;
- nel campo "Modello mail abilitazione referente" indicare il valore "Invio credenziali referenti". Il sistema invierà una mail per ciascun referente censito con il link per l'accesso alla piattaforma e le relative credenziali;
- nel campo "Modello mail notifica cliente" indicare il valore "Notifica invio credenziali". Il sistema invierà una mail all'indirizzo dell'azienda, che riepilogherà le abilitazioni fatte.

Indicare come personalizzare i modelli delle due comunicazioni

#### <span id="page-2-0"></span>*CONFIGURAZIONE REFERENTE*

La configurazione del referente avviene all'interno dell'anagrafica cliente. Per poterlo censire è necessario accedere al punto di menu , nella sezione "Commercialisti" , "Clienti/Gestione Clienti", cliccare sull'icona

presente in corrispondenza dell'anagrafica del cliente e posizionarsi nella sezione "Gestione referenze".

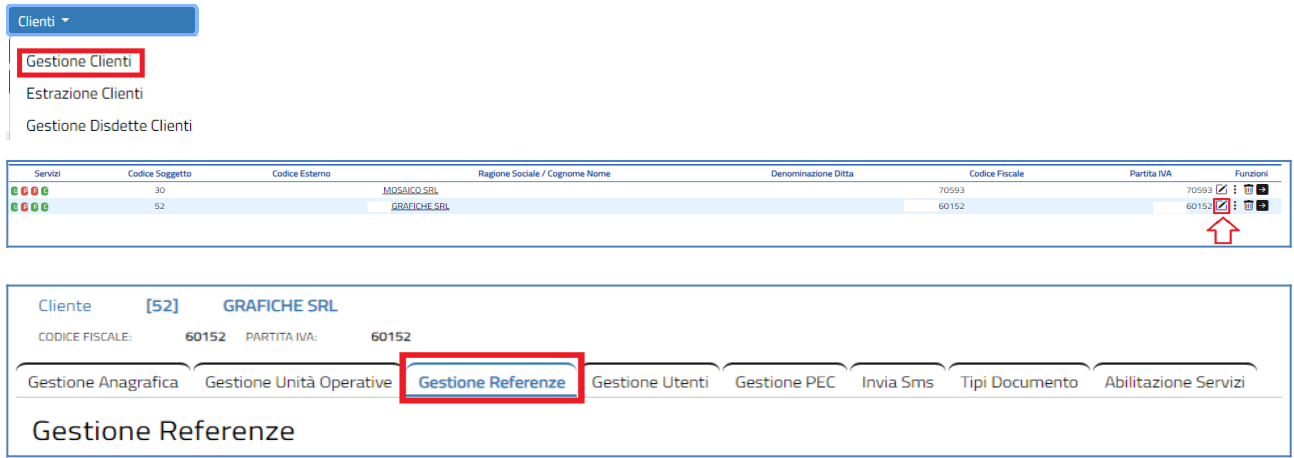

Dovrà essere preventivamente inserita l'anagrafica del referente tramite le funzioni di inserimento poste in alto a destra. Cliccando su tali funzioni dovranno essere compilati i campi relativi all'anagrafica e all'indirizzo email aziendale (**IMPORTANTE**: a questo indirizzo il referente riceverà le credenziali per l'accesso all' ASIT).

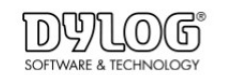

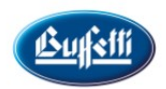

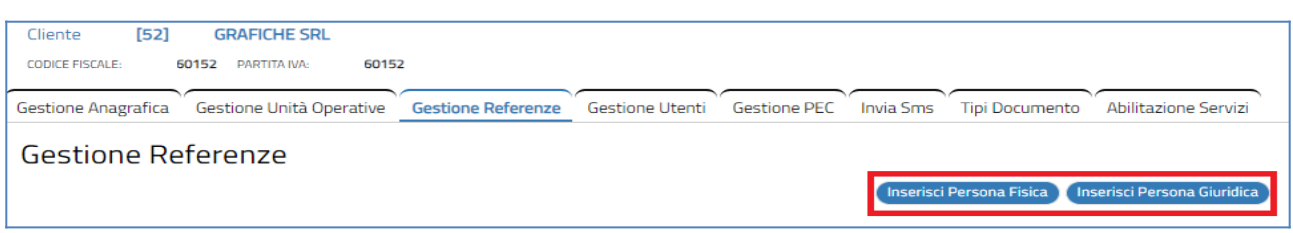

#### Inserimento Referenti Clienti

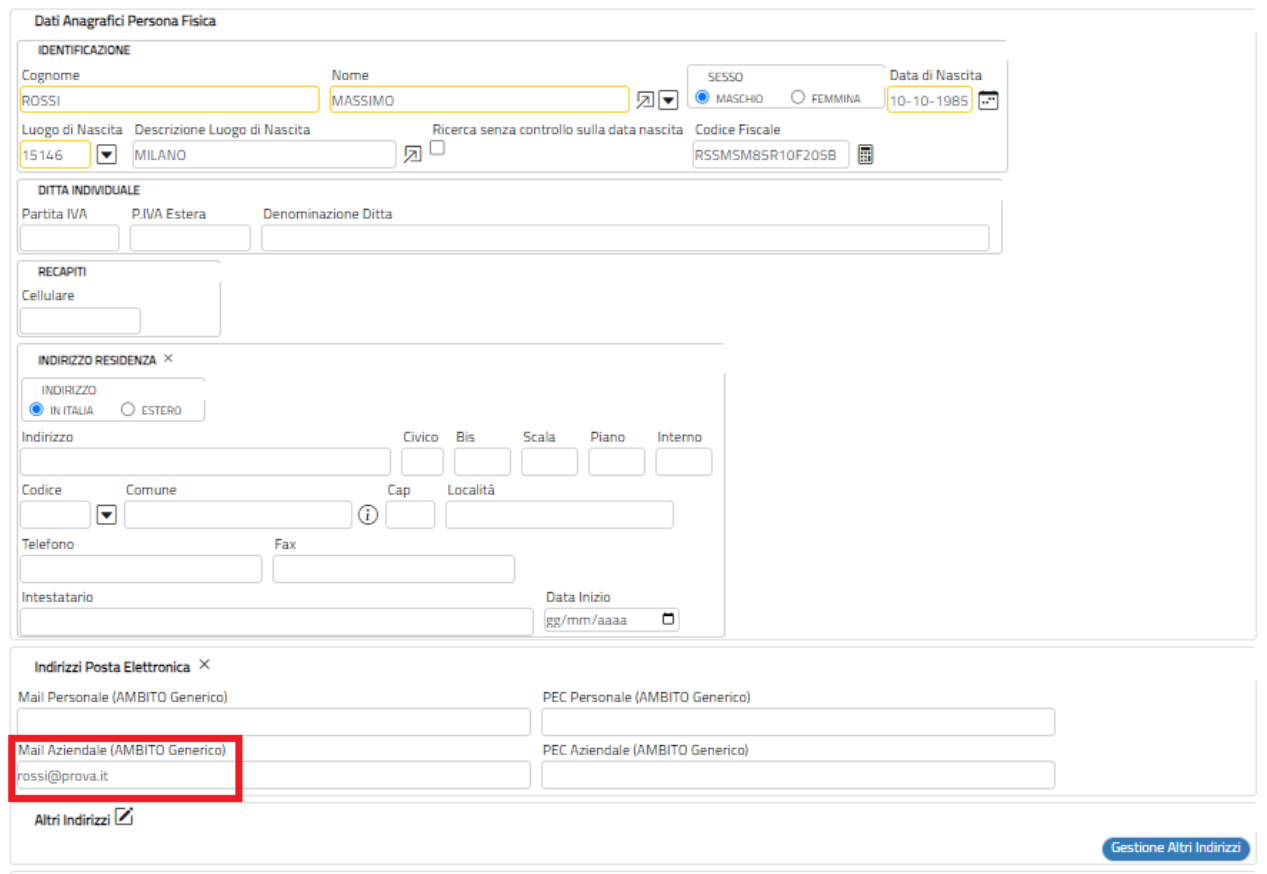

Successivamente, selezionando la funzione "Inserisci nuovo referente", potrà essere richiamata l'anagrafica inserita in precedenza.

![](_page_3_Picture_7.jpeg)

![](_page_4_Picture_0.jpeg)

![](_page_4_Picture_1.jpeg)

![](_page_4_Picture_79.jpeg)

Nel campo "Tipo Referenza" specificare il valore ad esempio "Referente azienda" e richiamare con la lente posta accanto al campo "Indirizzo mail" l'indirizzo mail inserito in fase di creazione dell'anagrafica del referente.

Impostando il flag "Abilita accesso referente, alla conferma dell'inserimento (tasto INSERISCI), viene inviata una mail al referente contenente il link di accesso alla piattaforma e le relative credenziali, al primo accesso alla piattaforma al referente verrà chiesto di modificare la password.

![](_page_4_Picture_80.jpeg)

Al termine, l'operatore troverà, le Referenze "REFERENTE AZIENDA", "REFERENTE FE" e "REFERENTE FE INVIO SDI" .

Dal punto di vista funzionale:

**REFERENTE AZIENDA→** accesso referenti in ASIT per visionare le fatture e tutti i documenti messi a disposizione dallo studio.

**REFERENTE FE→** accesso su portale tramite ASIT per generazione fatture attive. Non è abilitato all'invio coda SDI.

**REFERENTE FE INVIO SDI →** accesso su portale tramite ASIT per generazione fatture attive più abilitazione all'invio coda SDI.

A livello di configurazione, a seconda delle esigenze i referenti si possono configurare in questo modo:

**A -REFERENTE AZIENDA→** per quei referenti che devono solo visionare le fatture (attive e passive) e tutti i documenti messi a disposizione dallo studio.

![](_page_5_Picture_56.jpeg)

**B -REFERENTE AZIENDA + REFERENTE FE →** per quei referenti che devono emettere fatture attive ma NON devono essere abilitati all'invio e devono visionare le fatture passive. In questo caso solo l'operatore dello studio può procedere all'invio.

**C -REFERENTE AZIENDA + REFERENTE FE INVIO SDI →** per quei referenti che devono essere completamente autonomi ed oltre a poter emettere fatture attive possono anche procedere con l'invio, possono inoltre visionare le fatture passive.

N.B Non abilitare MAI contemporaneamente Referenza FE e Referenza FE INVIO SDI sullo stesso soggetto

In base a come si vuole configurare il referente può quindi essere sufficiente abbinare allo stesso un solo "Tipo referenza" (Referente Azienda) oppure può essere necessario abbinare allo stesso un secondo Tipo Referenza.

Per aggiungere al referente un secondo tipo referenza procedere nel seguente modo: Entrare nella gestione referenze e cliccare sul tasto <sup>94</sup>Aggiungi Referenza"

![](_page_5_Picture_57.jpeg)

Procedere quindi con l'inserimento del nuovo tipo referenza

![](_page_6_Picture_0.jpeg)

![](_page_6_Picture_1.jpeg)

### **Gestione Clienti**

![](_page_6_Picture_34.jpeg)

#### **Gestione Referenze**

![](_page_6_Picture_35.jpeg)

**occorre entrare in modifica nella Gestione Referenze, cancellare il Tipo Referenza "REFERENTE FE"con il cestino e con il tasto procedere all'inserimento della**

<span id="page-6-0"></span>![](_page_6_Picture_36.jpeg)

Tramite l'apposito Flag "Obbliga Accettazione Contratti Cliente"

![](_page_7_Picture_0.jpeg)

![](_page_7_Picture_1.jpeg)

![](_page_7_Picture_3.jpeg)

Sarà possibile:

- Flag Attivo Il cliente dello Studio sarà obbligato all'accettazione dei contratti al primo accesso come referente in ASIT (vedi paragrafo successivo)
- Flag non Attivo Il cliente non dovrà accettare alcun contratto all'accesso come referente in ASIT

# <span id="page-7-0"></span>**ACCESSO REFERENTE AZIENDA**

Il referente dell'azienda accederà all'area "Azienda sempre in tasca (ASIT) tramite il link presente nella mail con le credenziali

![](_page_7_Picture_57.jpeg)

<https://asit.studiodigitale.cloud/wt0000XXXX>

Se lo Studio ha attivato la flag "Obbliga Accettazione Contratti Cliente" il referente al primo accesso sarà obbligato all'accettazione dei contratti.

Il referente dovrà aprire i contratti , mettere le spunte di accettazione e cliccare sul tasto Conferma.

![](_page_8_Picture_0.jpeg)

![](_page_8_Picture_1.jpeg)

![](_page_8_Picture_39.jpeg)

Il referente potrà quindi accedere alla visualizzazione delle fatture elettroniche ricevute e inviate.

![](_page_8_Figure_5.jpeg)

Inoltre, se è stata attivata la possibilità di creare le fatture attive (REFERENTE FE/ REFERENTE FE INVIO SDI), tramite il "+" presente all'interno della funzionalità "Fatture elettroniche inviate" potrà accedere alla gestione delle fatture attive.

![](_page_8_Picture_40.jpeg)

![](_page_9_Picture_0.jpeg)

![](_page_9_Picture_1.jpeg)

#### **FATTURA ELETTRONICA**

![](_page_9_Picture_35.jpeg)

#### <span id="page-9-1"></span>CREDENZIALI REFERENTE ASIT

#### <span id="page-9-0"></span>*RIGENERAZIONE CREDENZIALI DA PARTE DELLO STUDIO*

La rigenerazione delle credenziali del referente ASIT avviene nel seguente modo: Nella gestione referenze del cliente entrare in modifica referenza

![](_page_9_Picture_36.jpeg)

![](_page_9_Picture_37.jpeg)

Rientrare in variazione della referenza

![](_page_10_Picture_0.jpeg)

![](_page_10_Picture_1.jpeg)

![](_page_10_Picture_29.jpeg)

# Mettere la spunta sull'opzione ABILITA ACCESSO REFERENTE e cliccare sul tasto modifica

![](_page_10_Picture_30.jpeg)

Il referente riceverà una mail con nuove credenziali.

#### <span id="page-10-0"></span>*RECUPERO PASSWORD DA PARTE DEL REFERENTE*

Il referente può effettuare in autonomia il recupero della password di accesso all'ASIT : Nella maschera di accesso all'ASIT cliccare su "Recupera Password"

![](_page_10_Picture_31.jpeg)

![](_page_11_Picture_0.jpeg)

Si aprirà la seguente maschera, indicare il nome utente e nel campo in rosso indicare la cifra corretta, cliccare poi sul tasto Conferma

![](_page_11_Picture_36.jpeg)

Il referente riceverà un mail , contenente un link sul quale deve cliccare per procedere al reset della password

![](_page_11_Picture_4.jpeg)

![](_page_11_Picture_37.jpeg)